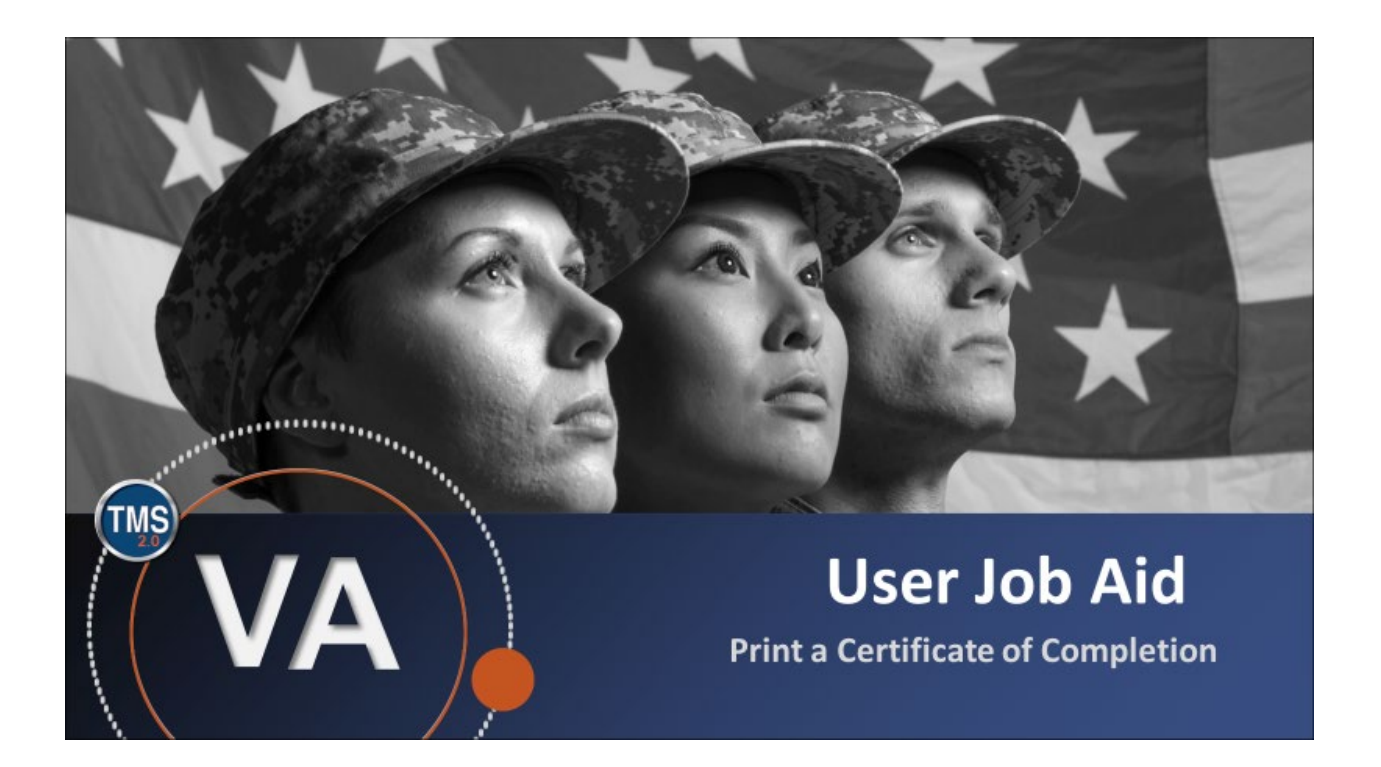

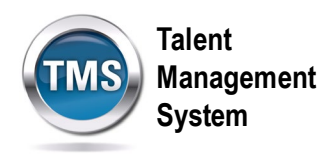

# **User Job Aid: Print a Certificate of Completion**

## **(Revision date: September 10, 2020)**

### **Purpose**

The purpose of this job aid is to guide you through the step-by-step process of printing a certificate of completion.

In this job aid, you will learn how to:

- Task A. Access Learning
- Task B. Print a Certificate of Completion

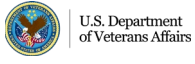

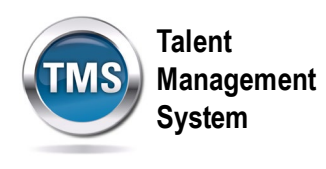

#### O **Task A. Access Learning**

- 1. Select the **Home** drop-down menu.
- 2. Select the **Learning** option.

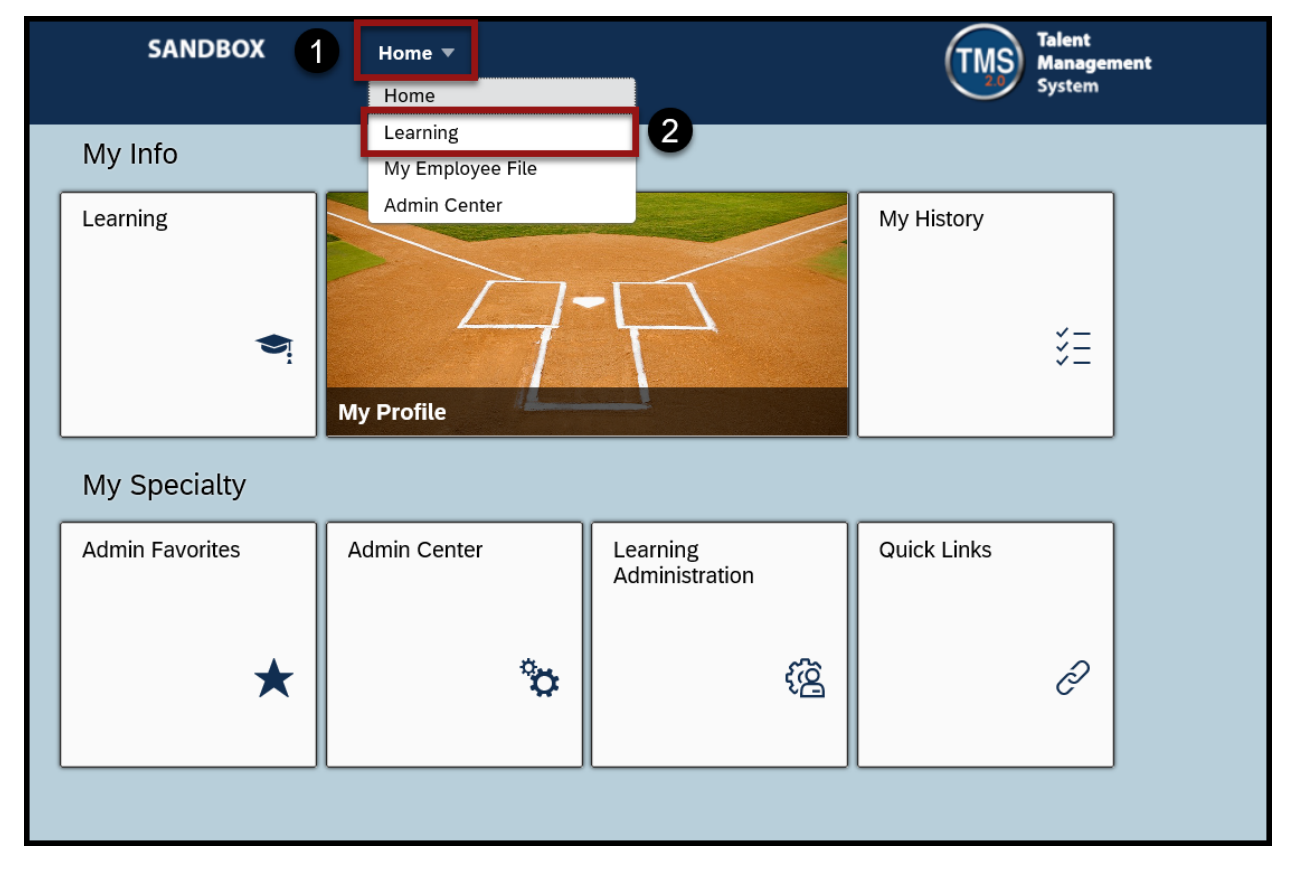

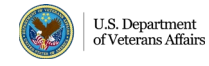

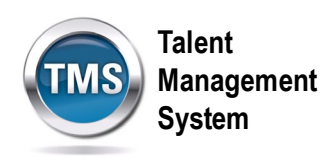

#### G **Task B. Print a Certificate of Completion**

1. Select the **View All** button in the Learning History widget.

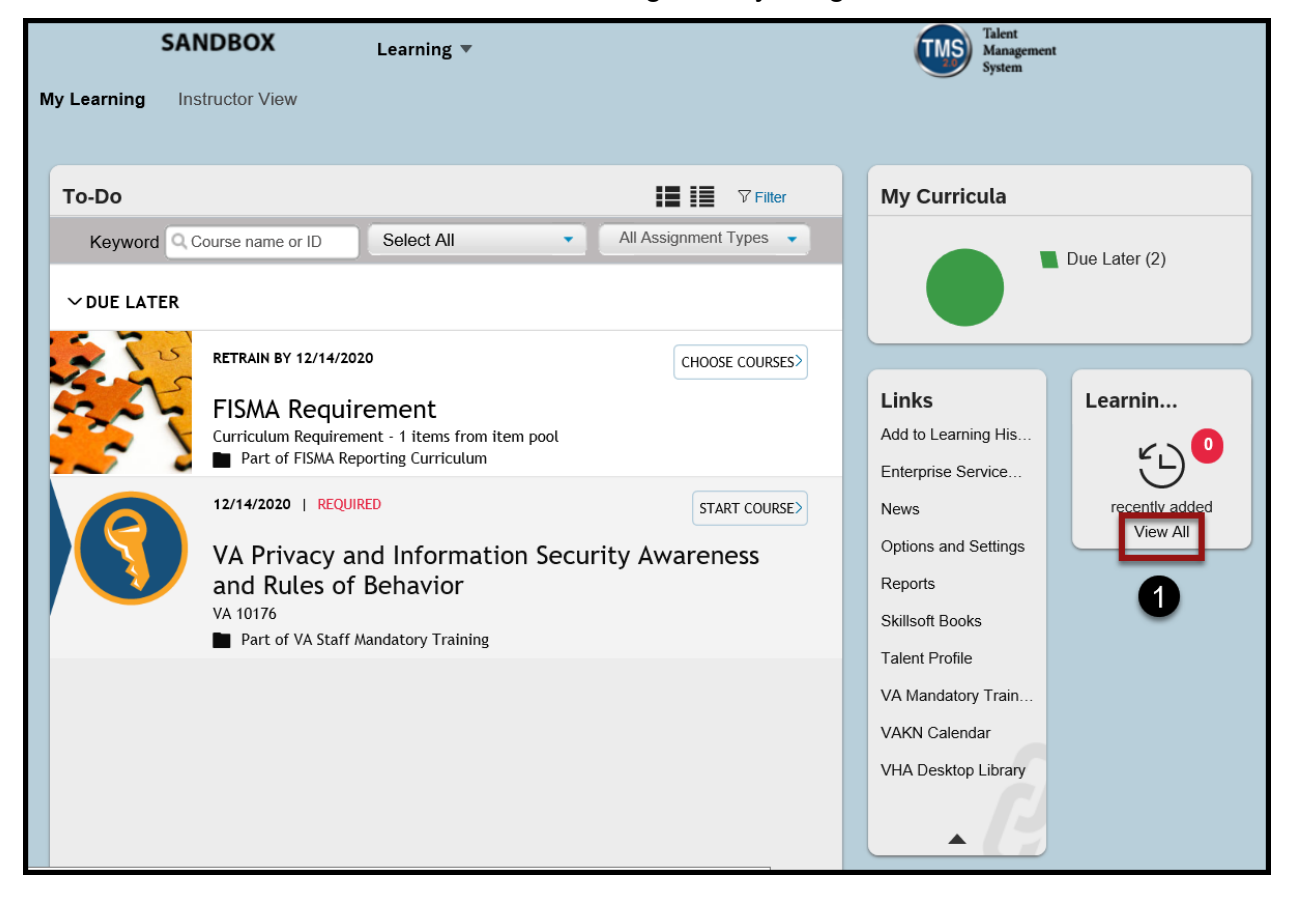

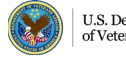

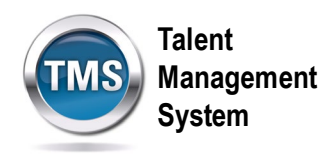

2. Select the **printer icon** next to the training you would like to print a certificate.

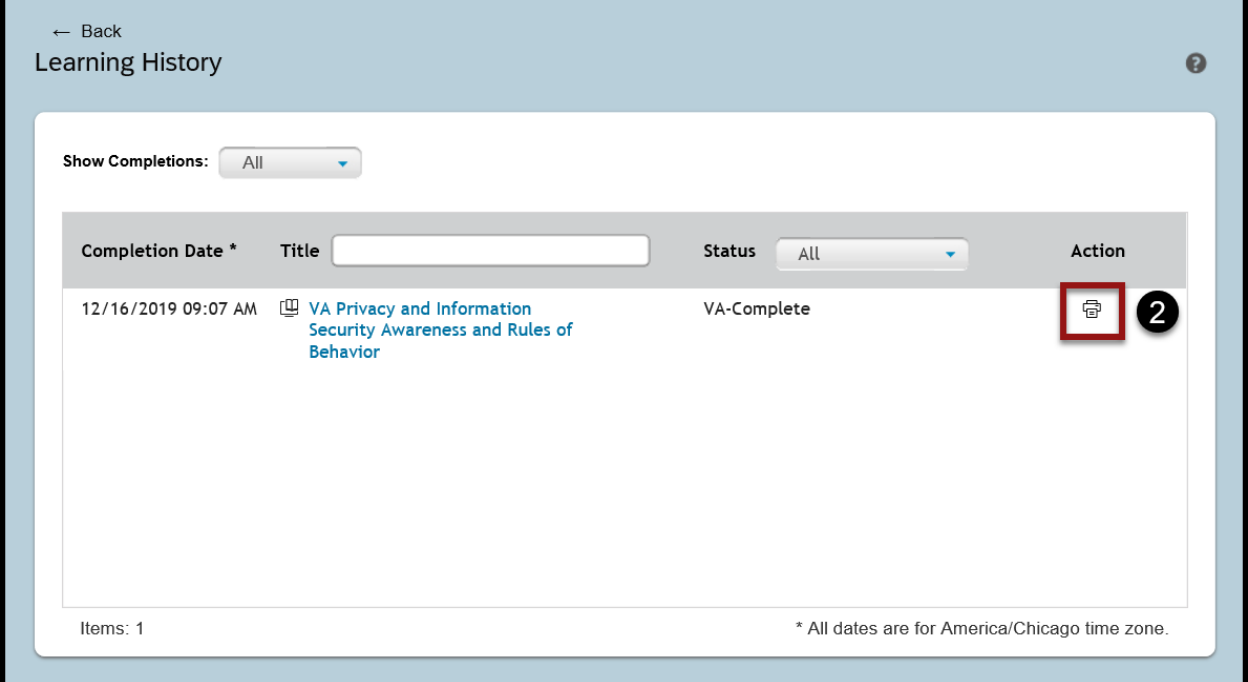

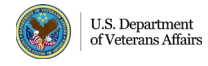

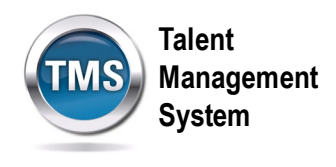

3. The certificate will open in a second browser window. Select the **print icon** in order to print the Certificate of Completion.

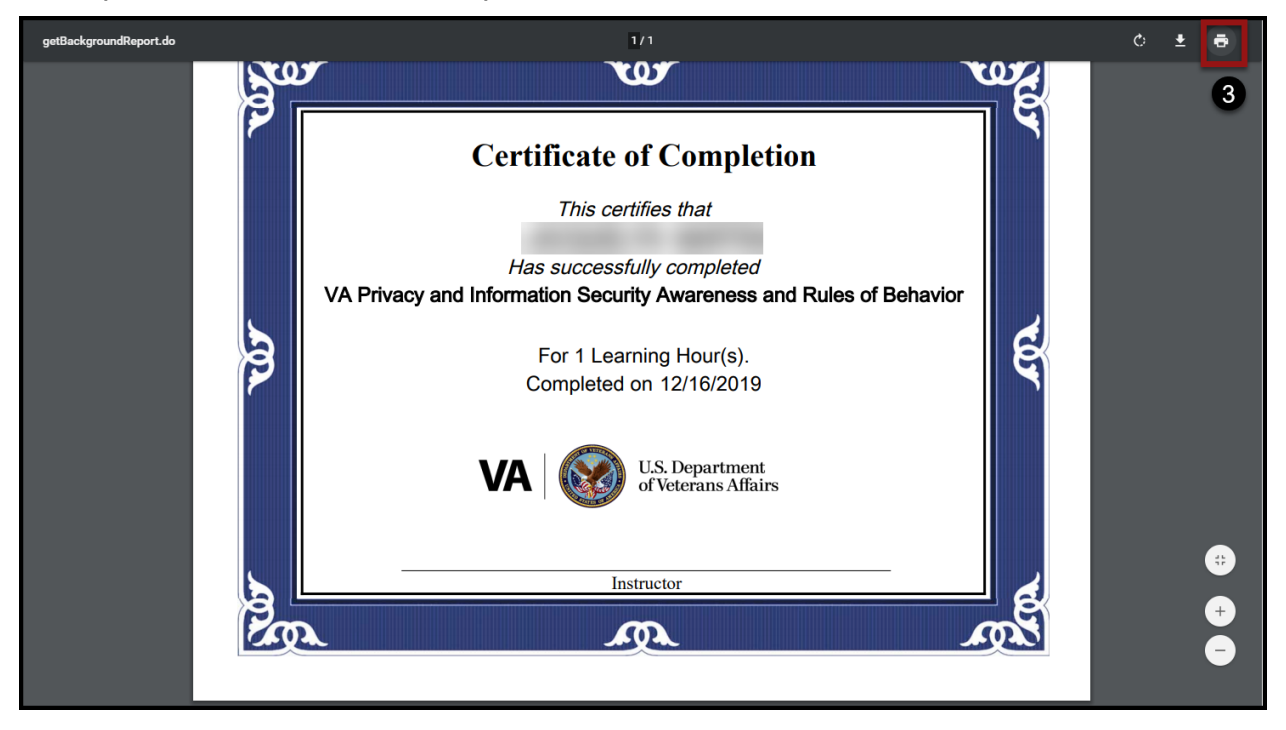

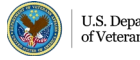